## Tutorial

# **PAGAMENTO DE TAXA DE PUBLICAÇÃO PARA ALUNO**

O próprio estudante interessado deverá efetuar a abertura do processo no PEN-SIE/UFSM. O tipo de processo a ser aberto é:

## ➔ **Processo de pagamento de taxa de publicação para aluno (529.2)**

O mesmo deverá possuir assinatura digital cadastrada conforme Tutorial – Assinatura do [Termo de Concordância](https://www.ufsm.br/orgaos-suplementares/dag/pen/apoio-ao-usuario/tutorial-assinatura-do-termo-de-concordancia-assinatura-eletronica-cadastrada-no-sie)  [Assinatura Eletrônica Cadastrada no SIE –](https://www.ufsm.br/orgaos-suplementares/dag/pen/apoio-ao-usuario/tutorial-assinatura-do-termo-de-concordancia-assinatura-eletronica-cadastrada-no-sie) PEN (ufsm.br)

*Para dúvidas sobre o Sistema PEN-SIE acesse [ufsm.br/pen](http://www.ufsm.br/pen) ou através do e-mail [pen@ufsm.br.](mailto:pen@ufsm.br)*

*Para dúvidas e maiores informações sobre pagamento de taxa de publicação acesse [Serviços DCF](https://www.ufsm.br/orgaos-executivos/dcf/servicos) ou através do e-mail [analise.dcf@ufsm.br.](mailto:analise.dcf@ufsm.br)*

## **Passo a passo**:

**1.** Após logar no [Portal Documentos,](https://portal.ufsm.br/documentos/mainMenu.html) acessar no Menu superior, o item '**Novo**'. Selecione em "Vínculo", a "**matrícula de aluno'** que deseja solicitar auxílio, e, no campo "Tipo Documental", procurar e selecionar '**Processo de pagamento de taxa de publicação para aluno**' e, após, clicar em "Salvar".

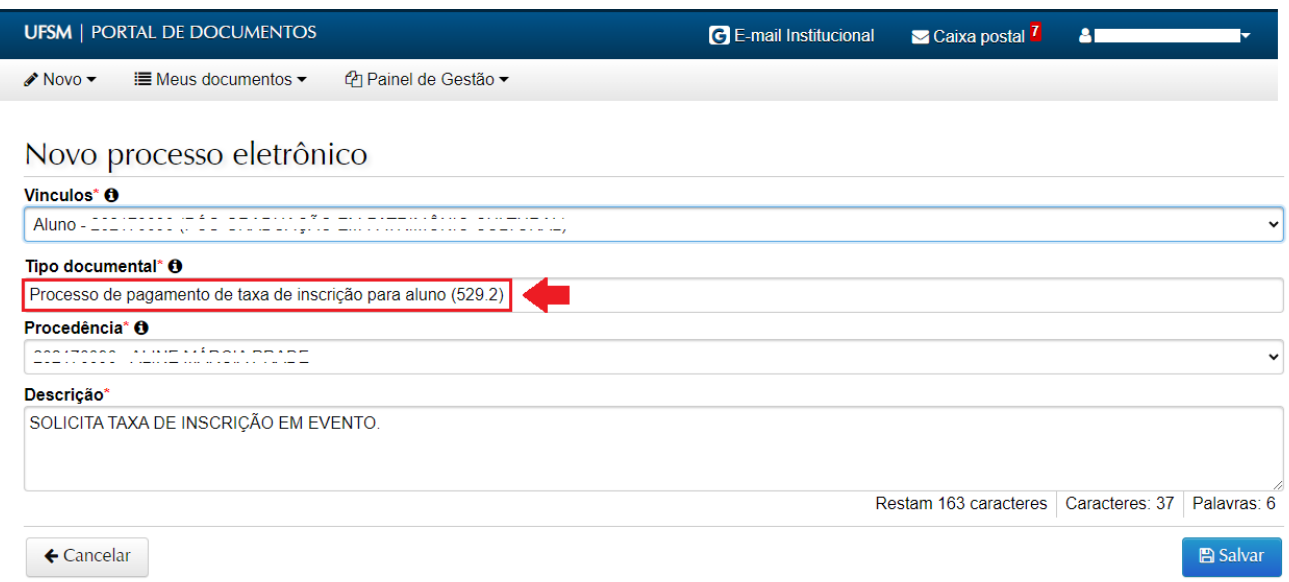

**2.** Ao clicar no botão 'Salvar' é gerado o NUP (número de protocolo). Anote este número para acompanhar a tramitação no [Consulta Processos.](https://portal.ufsm.br/documentos/publico/processo/consulta.html) Também é possível acompanhar o andamento no menu 'Meus Documentos', em interessado.

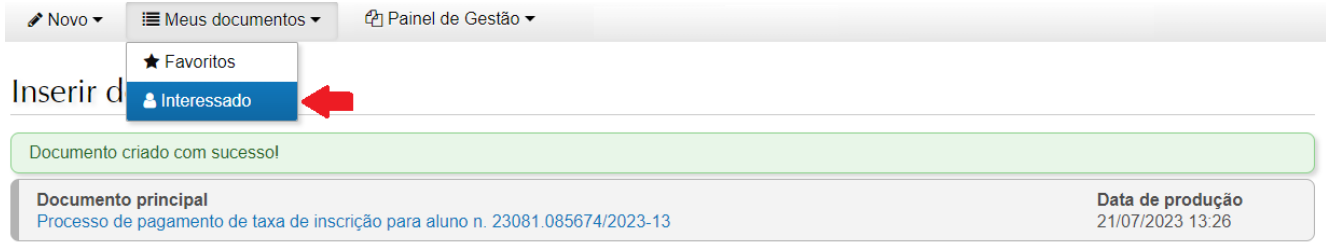

#### **3.** Para adicionar documentos no processo, selecione a opção disponível em "**Documentos por passo de trâmite**".

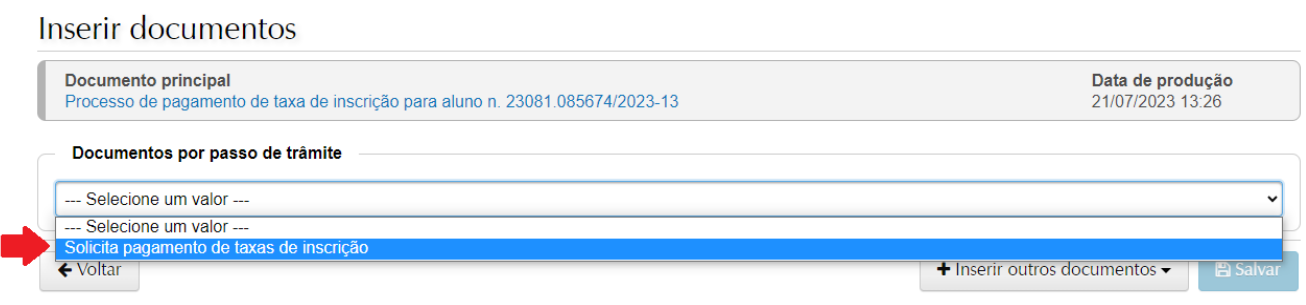

**4.** Você será direcionado para a página de inclusão de documentos. Serão abertas os tipos de documentos solicitados naquele passo selecionado, clique em "**+Inserir**".

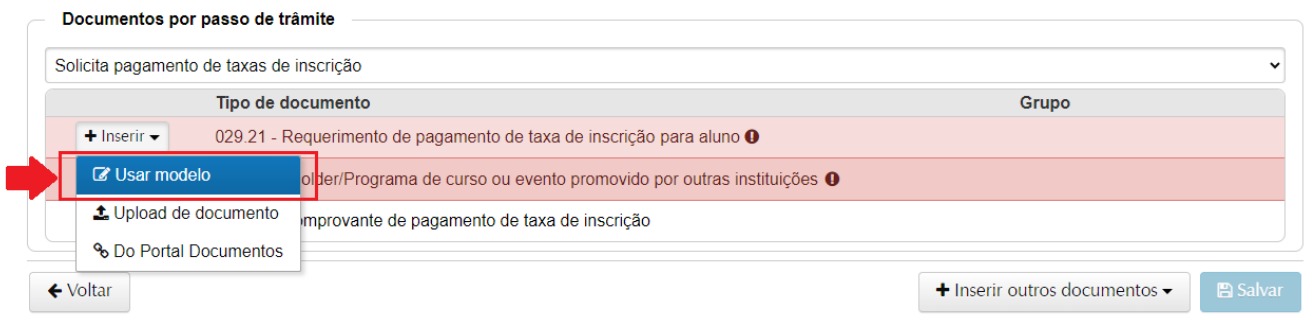

- ➔ Selecione "**Usar modelo"** para preencher um documento diretamente no sistema caso houver (veja mais em [Como criar um documento a partir de um modelo no PEN-SIE -](https://www.youtube.com/watch?v=IF5ywou2OyI) YouTube).
- ➔ Caso já tenha um documento pronto ou digitalizado (arquivos em formato PDF, com limite de 25 MB), é possível enviar o arquivo em "**Upload de documento**" (veja em [Como fazer upload de documentos no](https://www.youtube.com/watch?v=mrKcxk2O63g)  [PEN-SIE -](https://www.youtube.com/watch?v=mrKcxk2O63g) UFSM - YouTube).
- ➔ O arquivo incluído deve ser vinculado a um 'Tipo de documento' relacionado no botão 'Inserir', ou, por meio do menu inferior 'Inserir outros documentos' para tipos não relacionados.

**4.1.** Na redação do documento modelo selecionado, alguns campos serão preenchidos automaticamente. Como, por exemplo, nome, matrícula e curso do estudante. Já os campos em branco, com marcação 'XXXXXX' e opções para 'Marcar' **deverão ser redigidos**.

## Redação de documento

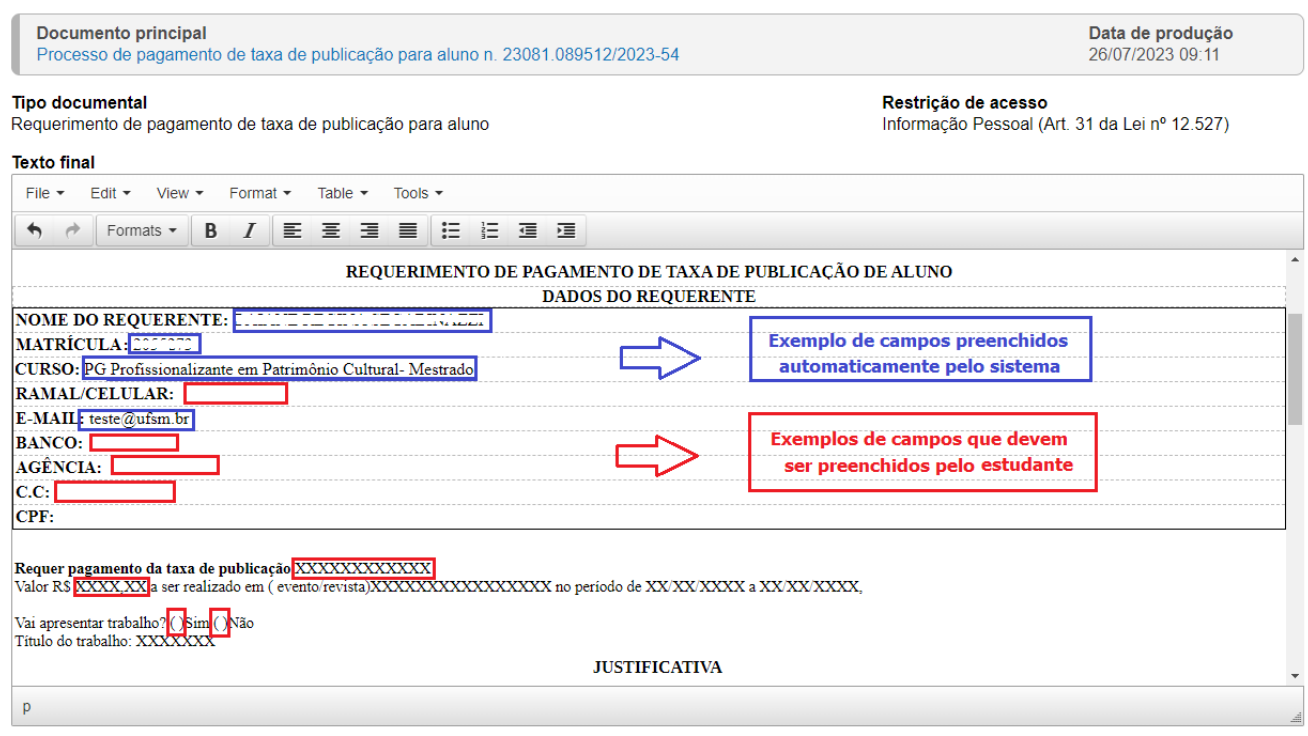

**4.2.** Após finalizar a redação, para salvar o documento será necessário selecionar uma das três opções disponíveis abaixo do modelo. Basta clicar no ícone 'i' para obter informações de cada opção.

- ➔ Nesse caso, o **solicitante** é responsável pela redação final do documento, portanto, deve clicar em "**Gerar documento assinado**".
- ➔ Para assinar será solicitada a confirmação de suas credenciais. Selecione o vínculo, confirme a sua senha e clique em "Salvar".

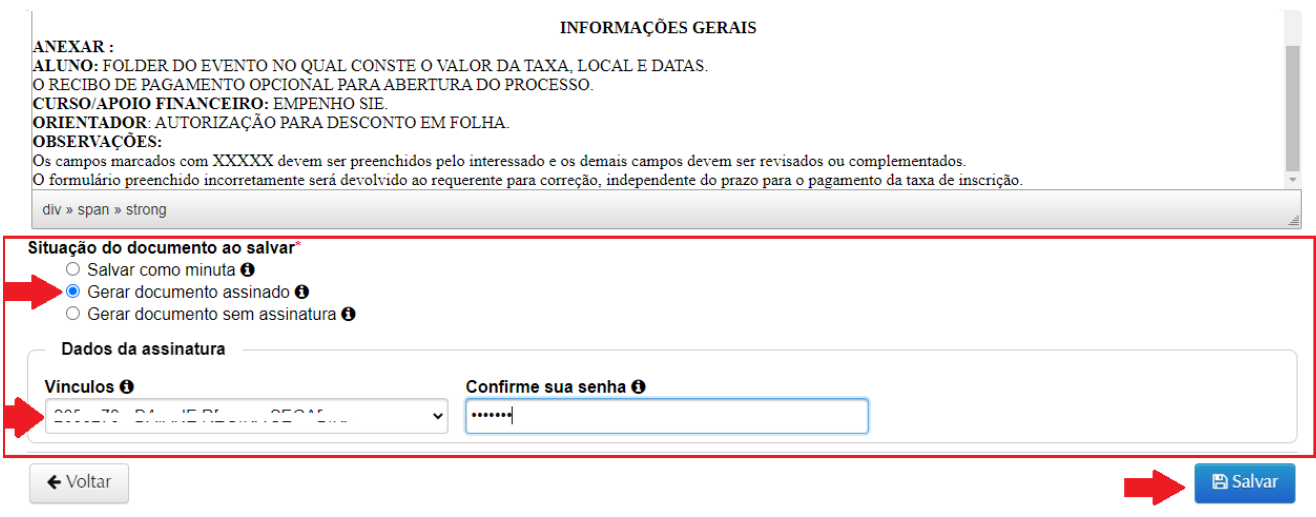

**4.3** Adicione o restante dos documentos solicitados e clique em '**Salvar**'.

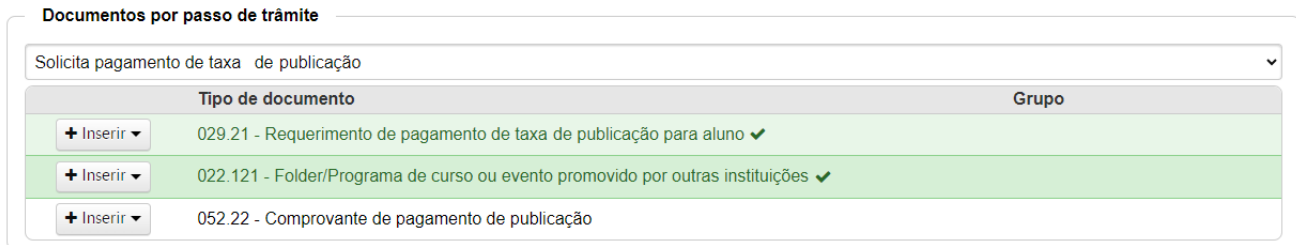

#### Documentos inseridos

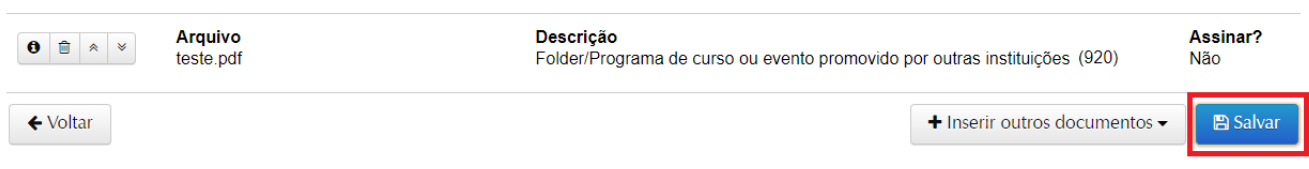

**5.** Depois de salvar e assinar os documentos necessários, você será redirecionado diretamente para a tela de tramitação do processo.

- ➔ Escolha novamente o passo selecionado na tela inicial de inclusão de documentos.
- ➔ O campo Destino será direcionado automaticamente para o curso do estudante.
- ➔ Se tudo estiver correto, clique em '*Tramitar*'. Caso seja necessário visualizar, editar o processo, assinar ou incluir novos documentos, basta clicar no botão '*Voltar*'.
- ➔ A tramitação do processo de pagamento de taxa de publicação para aluno seguirá o fluxo definido pelo DCF, sendo encaminhado primeiramente ao curso, após, ao orientador e, se tudo estiver correto, seguirá para análise da Seção de Análise e Execução Orçamentária - SAEO-DCF.

## Tramitação -

Processo de pagamento de taxa de publicação para aluno n. 23081.089512/2023-54

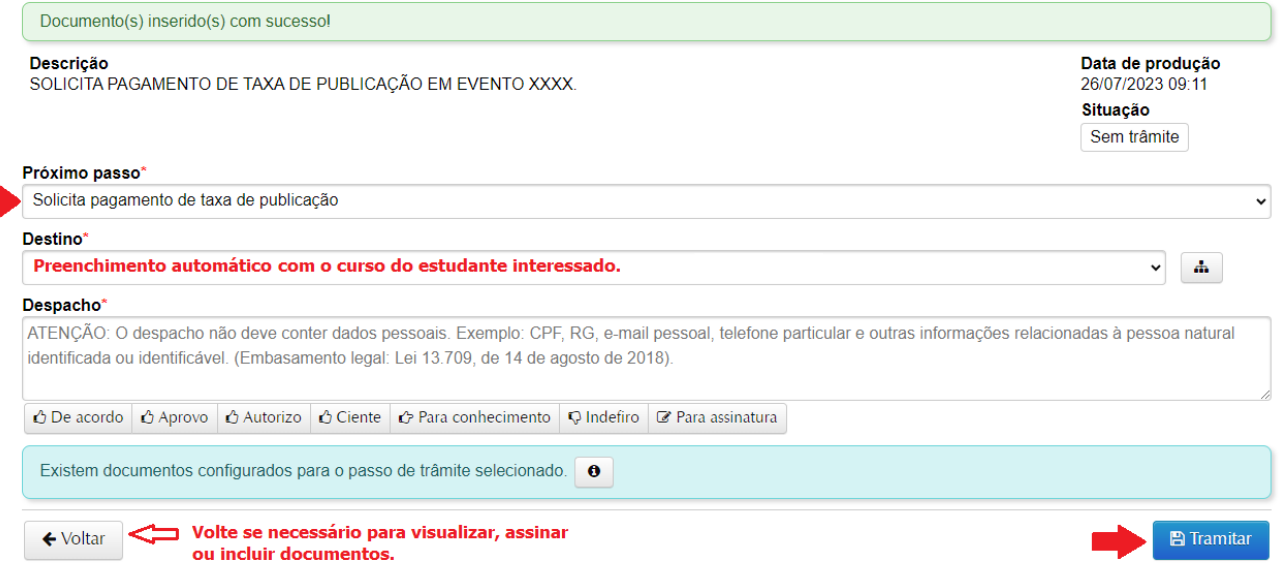

**6.** Caso o processo volte para o estudante, você poderá acessá-lo através da [Caixa Postal](https://portal.ufsm.br/caixapostal). Saiba mais em [Nova](https://www.ufsm.br/orgaos-suplementares/dag/pen/nova-caixa-postal)  [Caixa Postal](https://www.ufsm.br/orgaos-suplementares/dag/pen/nova-caixa-postal). Você também receberá um e-mail quando algum processo for tramitado para você.

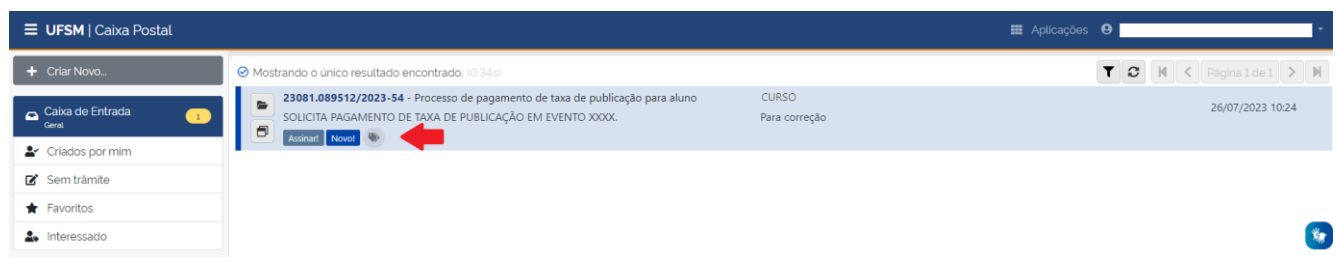

**7.** Ao acessar o processo na Caixa Postal poderão ser incluídos novos documentos, assinar e tramitar para as demais providências (veja mais em *[Inclusão de documento e tramitação de processo no PEN-SIE](https://www.ufsm.br/orgaos-suplementares/dag/pen/apoio-ao-usuario/tutorial-para-incluir-documento-no-pen-sie-e-tramitar-processo-eletronico)*). Ainda é possível verificar os documentos incluídos e as tramitações do documento.

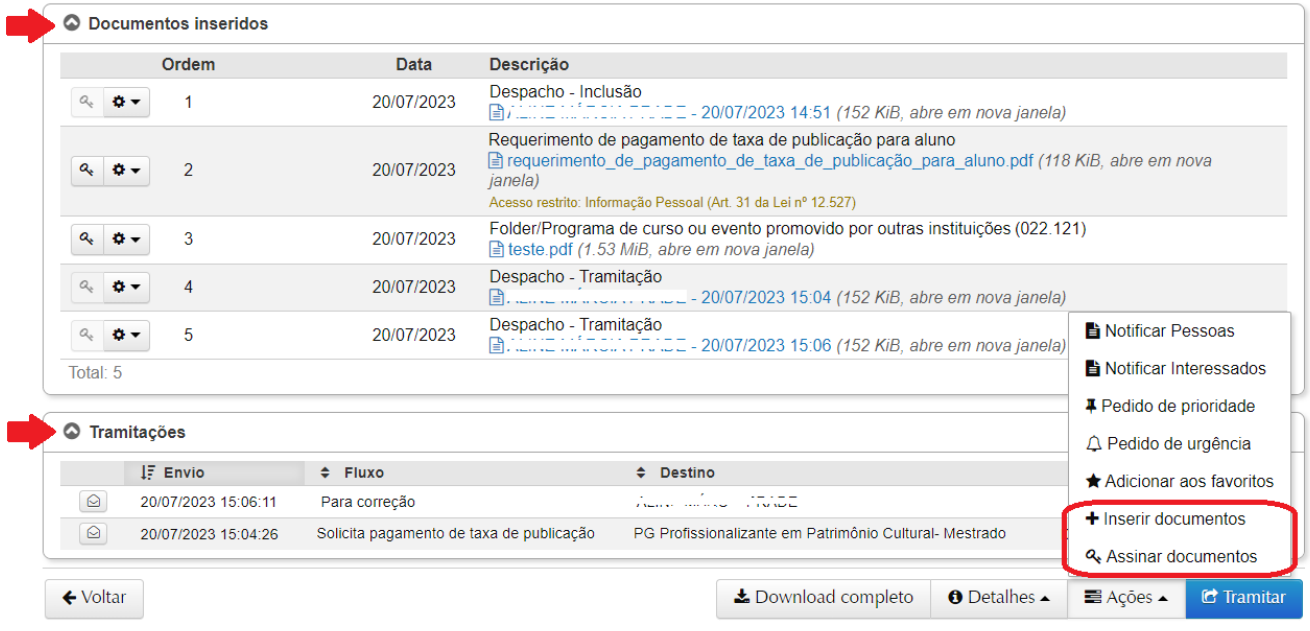

*Para dúvidas e maiores informações sobre o Sistema PEN-SIE acesse [ufsm.br/pen](http://www.ufsm.br/pen) ou contate através do e-mail [pen@ufsm.br.](mailto:pen@ufsm.br)*

*Para dúvidas e maiores informações sobre a restituição da taxa de publicação acesse [Serviços DCF](https://www.ufsm.br/orgaos-executivos/dcf/servicos) ou através do e-mail [analise.dcf@ufsm.br.](mailto:analise.dcf@ufsm.br)*